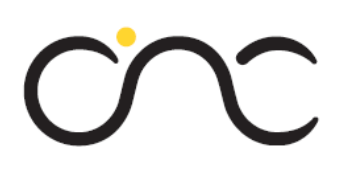

## Club Nautique Cheyres

## **Benutzer Passwort setzen für die [WWW.C-N-C.CH](http://www.c-n-c.ch/)**

## **Website**

**Inhalt:** Dieses Dokument beschreibt den Ablauf für das erstmalige Login der Benutzer um in den Mitgliederbereich der Website zu gelangen und wie jeder einzelne sein Passwort neu setzen kann.

Für Fragen, einfach an Ernesto E-Mail: [el@c-n-c.ch](mailto:el@c-n-c.ch) wenden!

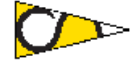

Club Nautique Cheyres 1468 Cheyres

## **Erstmaliges Login**

Jeder Benutzer sollte ein Mail vom Absender info@c-n-c.ch erhalten haben, in welchem ein Link auf die CNC Website und ein Initial Passwort enthalten ist um in den Mitgliederbereich der Website zu gelangen. **Wichtig:** Der Benutzername ist gleich wie Deine eigene Emaill Adresse. Das folgende Bild zeigt ein Beispiel des Benutzers «Vorname Nachname»

Fr. 04.09.2020 07:55 Club Nautique Cheyres <Info@c-n-c.ch><br>Details zum neuen Benutzer An ernesto007@bluewin.ch

Hallo Vorname Nachname,

diese E-Mail-Adresse wurde von einem Administrator auf der Seite Club Nautique Cheyres für einen neuen Benutzer registriert.

Es folgen Benutzername und Passwort zur Anmeldung auf der Seite https://club-nautique-cheyres.ch/

Benutzername: ernesto007@bluewin.ch Passwort: nbSPWYDg

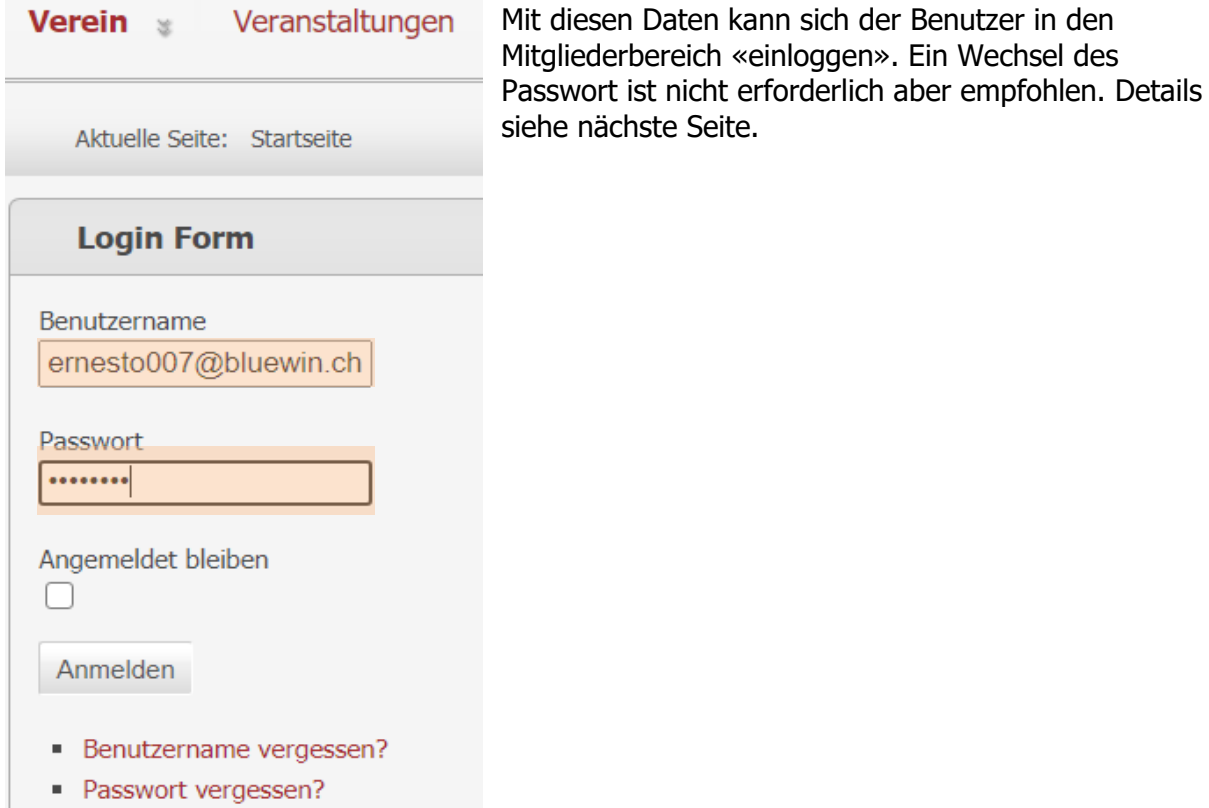

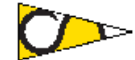

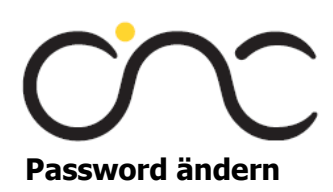

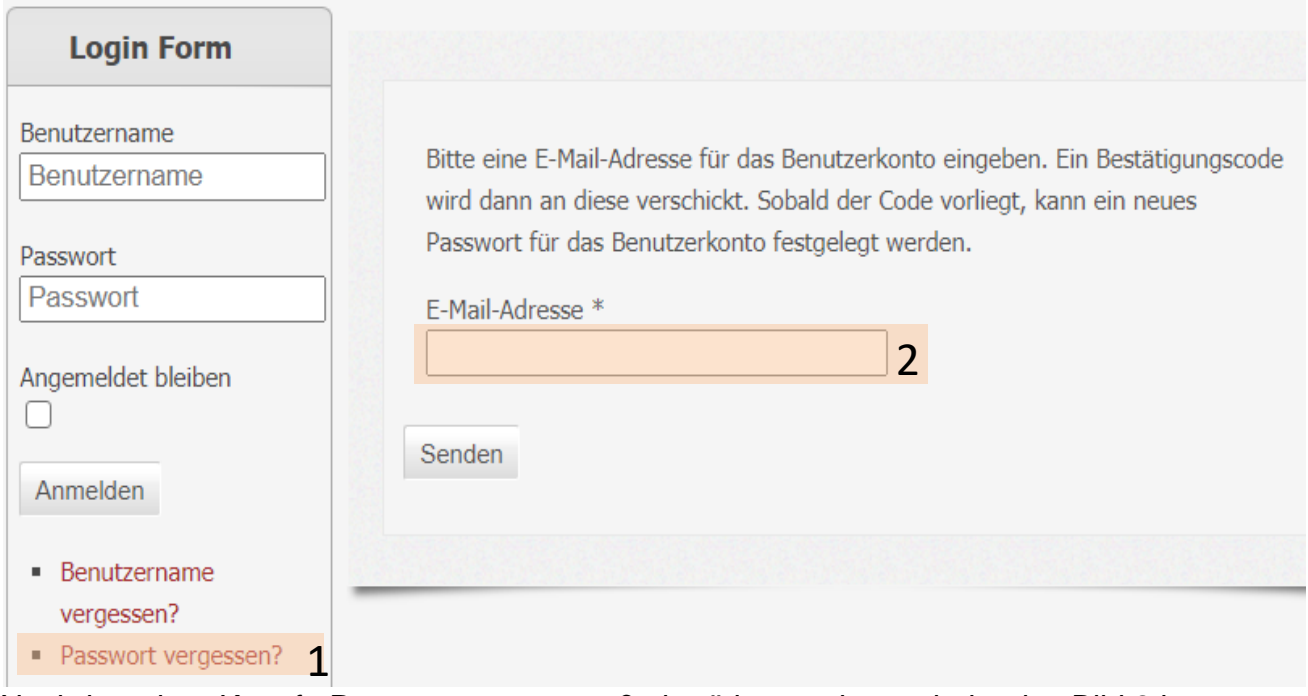

Nachdem der «Knopf «Passwort vergessen?» betätigt wurde erscheint das Bild 2 in welchem Du deine eigene E-Mail Adresse eingegeben wird. Danach wird folgendes angezeigt.

Eine Nachricht mit weiteren Informationen wurde an die E-Mail-Adresse verschickt. Die E-Mail enthält einen Bestätigungscode, dieser muss kopiert und in das unten stehende Feld eingefügt werden, damit sichergestellt wird, dass nur der Eigentümer des Benutzerkontos diese Änderung durchführen kann.

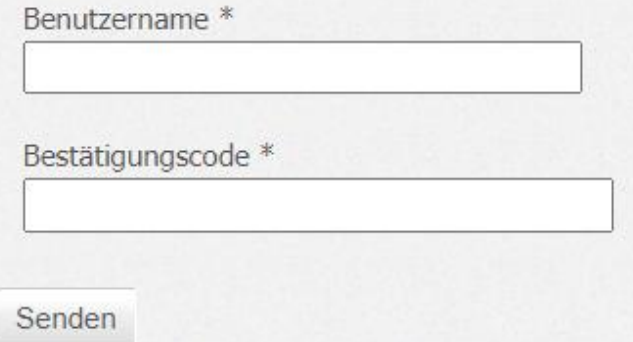

Parallel dazu erhältst Du ein Mail vom Absender [info@c-n-c.ch](mailto:info@c-n-c.ch) mit 2 Optionen um Dein Password neu zu setzen.

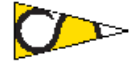

Hallo,

es ist eine Anfrage eingegangen für das Benutzer-Konto bei Club Nautique Cheyres das Passwort zurück zu setzen. Zum Zurücksetzen des Passwortes bitte den Bestätigungscode zur Verifizierung eingeben.

Der Bestätigungscode ist: bd9573fa025260bab55c950a4cda58d1

Ein Klick auf den unten stehenden Link genügt, um mit dem Zurücksetzen des Passworts fortzufahren.

http://club-nautique-cheyres.ch/index.php/component/users/? view=reset&layout=confirm&token=bd9573fa025260bab55c950a4cda58d1&Itemid=101

Vielen Dank.

Option 1: Kopieren des Bestätigungscode und Eingabe Deines Benutzername (Deine E-Mail-Adresse) oder

Option 2: Mit dem Klick auf den Link wird der Bestätigungscode automatisch eingefügt und es muss noch der Benutzername (E-Mail-Adresse) eingeben werden

Eine Nachricht mit weiteren Informationen wurde an die F-Mail-Adresse verschickt. Die F-Mailenthält einen Bestätigungscode, dieser muss kopiert und in das unten stehende Feld eingefügt werden, damit sichergestellt wird, dass nur der Eigentümer des Benutzerkontos diese Änderung durchführen kann.

Benutzername \*

Bestätigungscode \*

bd9573fa025260bab55c950a4cda58d1

Zum Schluss muss Dein eigenes gewählte Passwort setzen und bestätigen. Das Passwort muss mindestens 4 Zeichen lang sein. Danach senden klicken. Danach kannst Du Dich mit Deinem Benutzername (E-Mail-Adresse und Deinem neuen Passwort einloggen!

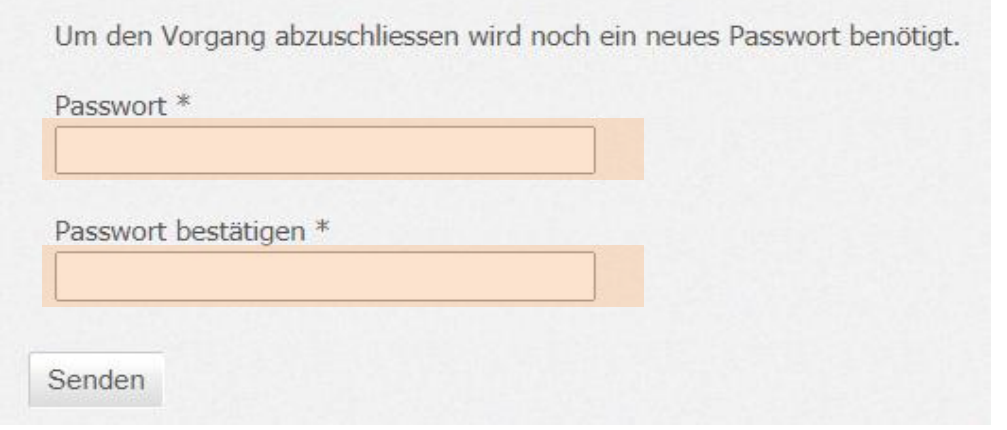

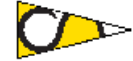